# 掲載確認書のダウンロード方法 ①ログイン

# 商品登録窓口: https://www.gpn.jp/econet/admin/login

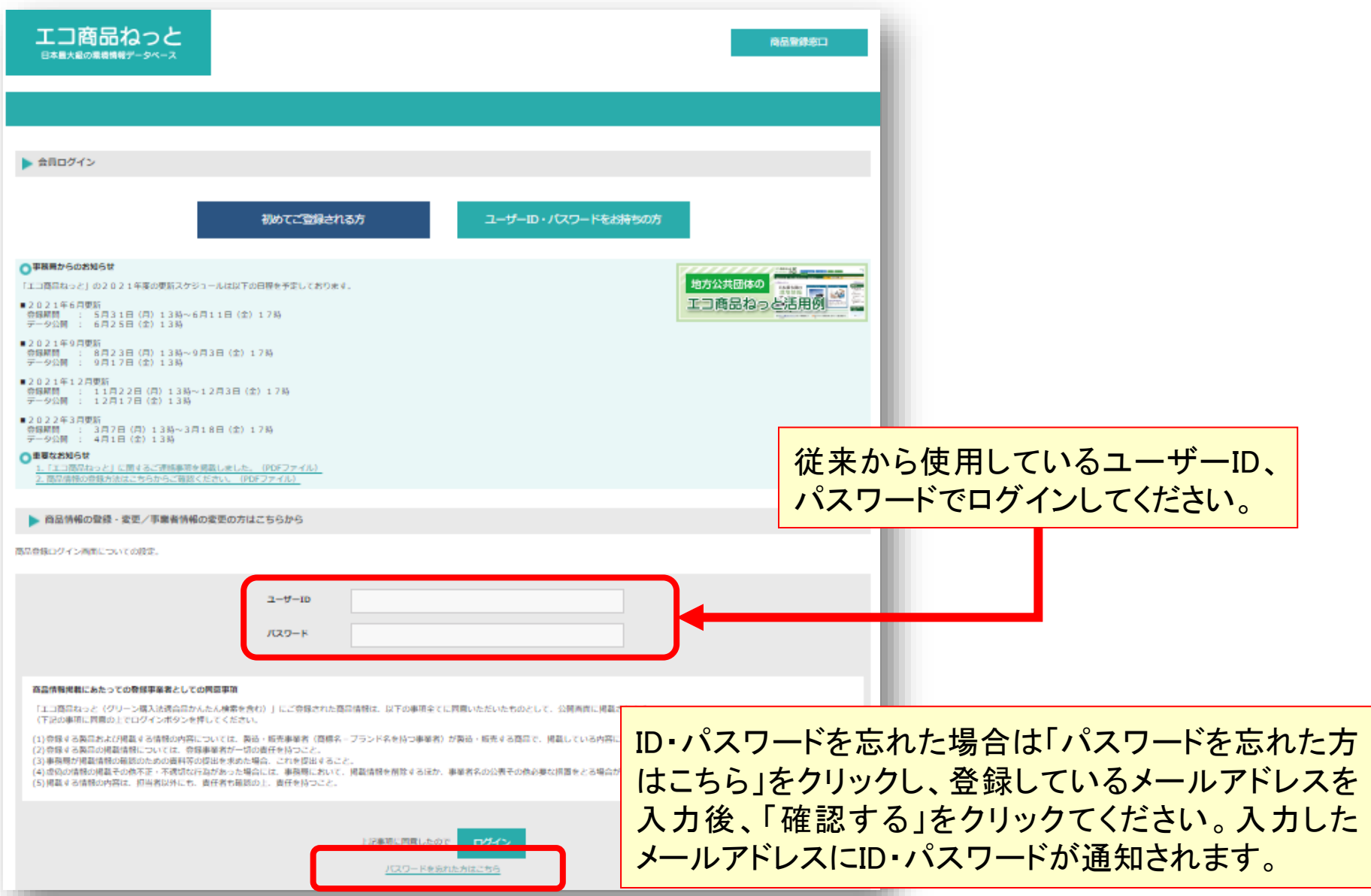

### 掲載確認書のダウンロード方法 ②リンクをクリック

### ログイン後の画面は、このように見えます。

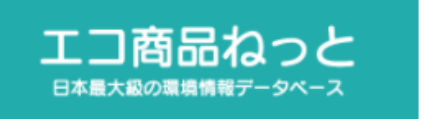

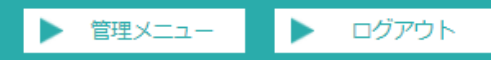

▶ 管理メニュー

#### ※現在、情報登録を受付中です。

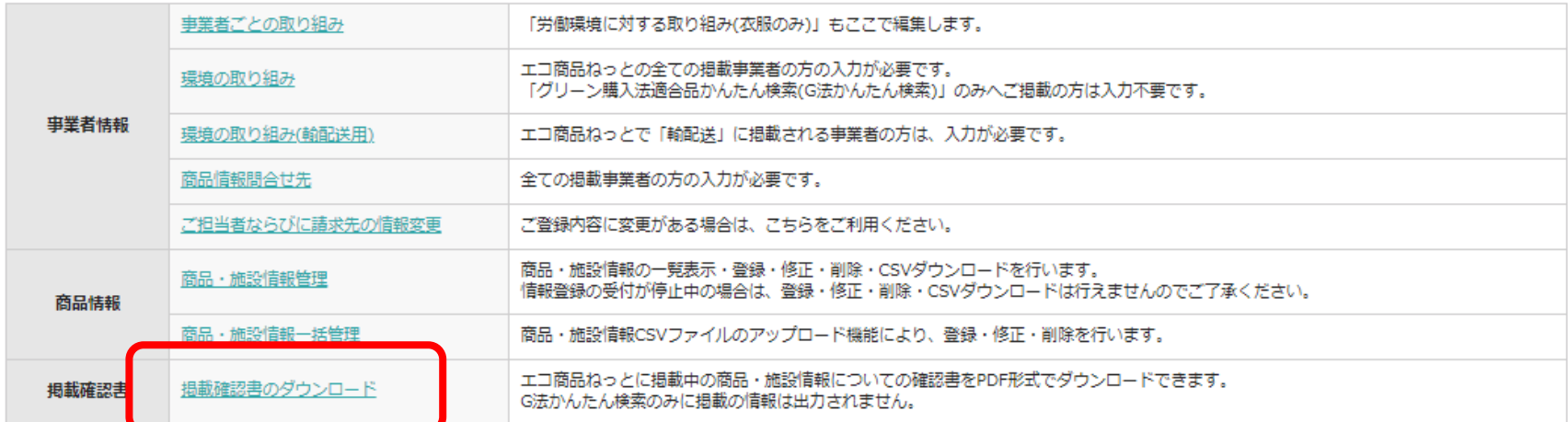

「掲載確認書のダウンロード」をクリックします。

## 掲載確認書のダウンロード方法 ③大分類を選択

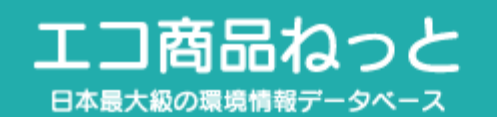

がログイン中

▶ 掲載確認書のダウンロード

掲載確認書のダウンロードを行う大分類を選択し、[ダウンロード]ボタンを押下してください。

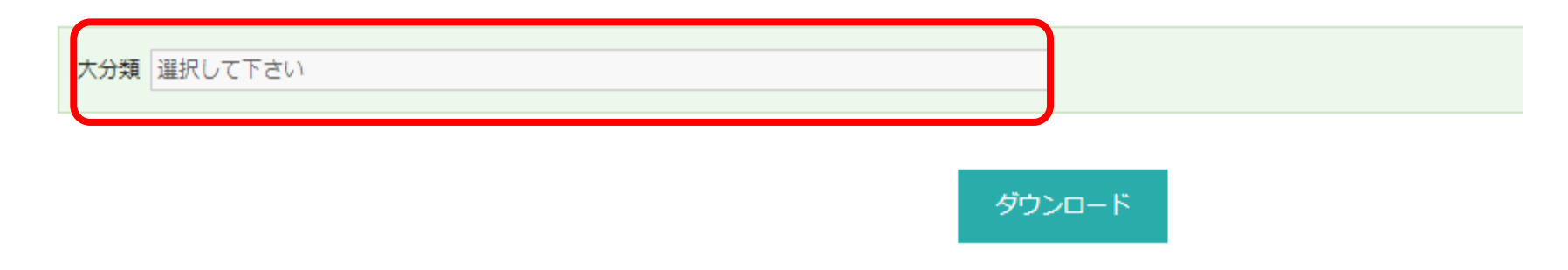

大分類を選択し、「ダウンロード」をクリックすると、掲載確認書のPDFファイルがダウンロードされます。